# **ZOOMのつかいかた - ミーティングを開催する側 -**

マイミーティング - Zoom  $\times$  +  $\leftarrow$   $\rightarrow$   $\leftarrow$   $\omega$ <sup>1</sup> A https://us02web.**zoom.us/**meeting … ⊙ ☆ デモをリクエスト 1.888.799.5926 リソース ▼ サポート ミーティングをスケジュールする ミーティングに参加する ミーティングを開催する – (\*) ■ ツリューション プランと価格 営業担当へのお問い合わせ 個人 前回のミーティング パーソナルミーティングルーム 次回のミーティング ■ トレーニングを受ける ミーティングテンプレート プロフィール ミーティング 新しいミーティングをスケジュールする ウェビナー 記録 開始時刻 ÷ トピック ミ ミーティングID 設定 このユーザーは、どのupcomingミーティングもありません。 新しいミーティングをスケジュールするには、[ミーティングをスケジュールする]をクリックしてください。 管理者 > ユーザー管理 > ルーム管理 > アカウント管理 カレンダーからミーティングの予定を直接入れることができるので時間を節約できます。 > 詳細 Microsoft Outlookプラグイン Firefoxアドオン  $\circ \forall$ ダウンロード ダウンロード ライブトレーニングに出席 ビデオチュートリアル ナレッジベース

#### ています。 あらかじめアカウントを作成しておい てください。■ビデオ会議、ウェブ会議、ウェビナー、ミメ  $\rightarrow$   $C$   $\hat{w}$ https://zoom.us  $\cdots \; \heartsuit \; \overset{\bullet}{\bullet}$ V II 1 3 M デモをリクエスト 1.888.799.9666 リソース ▼ サポート **ZOOM** シグに参加する ミーティングを開催する ソリューション 堂業担当へのお問い合わせ ナインアップは無料です この危機的状況を乗り越えるため、ユーザーを支援するリソースを開発しました。 りょこちらをクリックしてください。 ■ PCをネットに接続します。 **SHIP** 完璧なビデオ。 クリアな音声。 ■ ブラウザで https://zoom.us/ インスタント共有。 をひらきます。 Niche High **Treview**

※おことわり

本テキストは、PCでWindows10 を使用することを前提として書かれ

**1. スケジュールの予約**

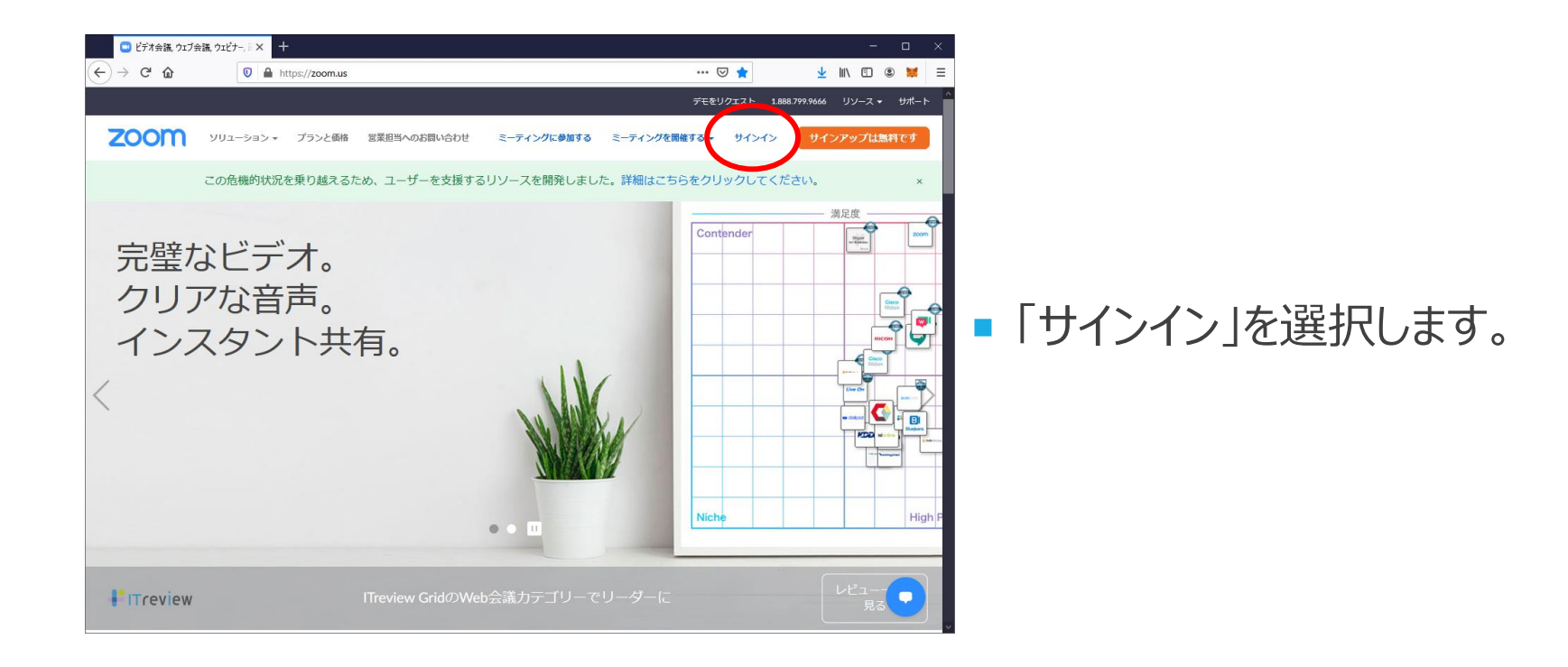

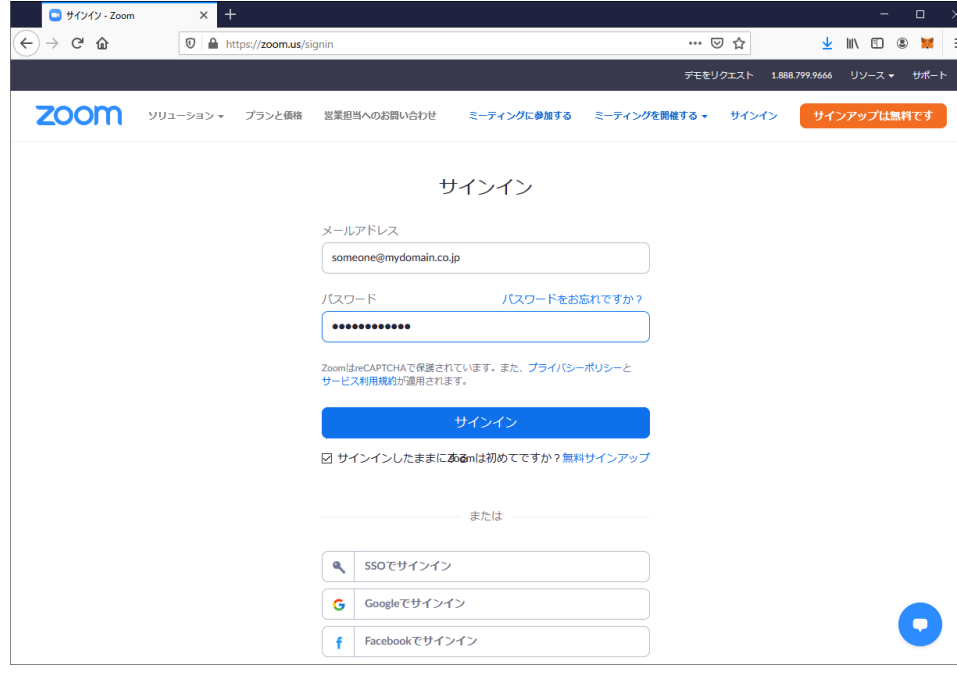

#### ■ メールアドレスとパスワードを入力 し、サインインボタンを押します。

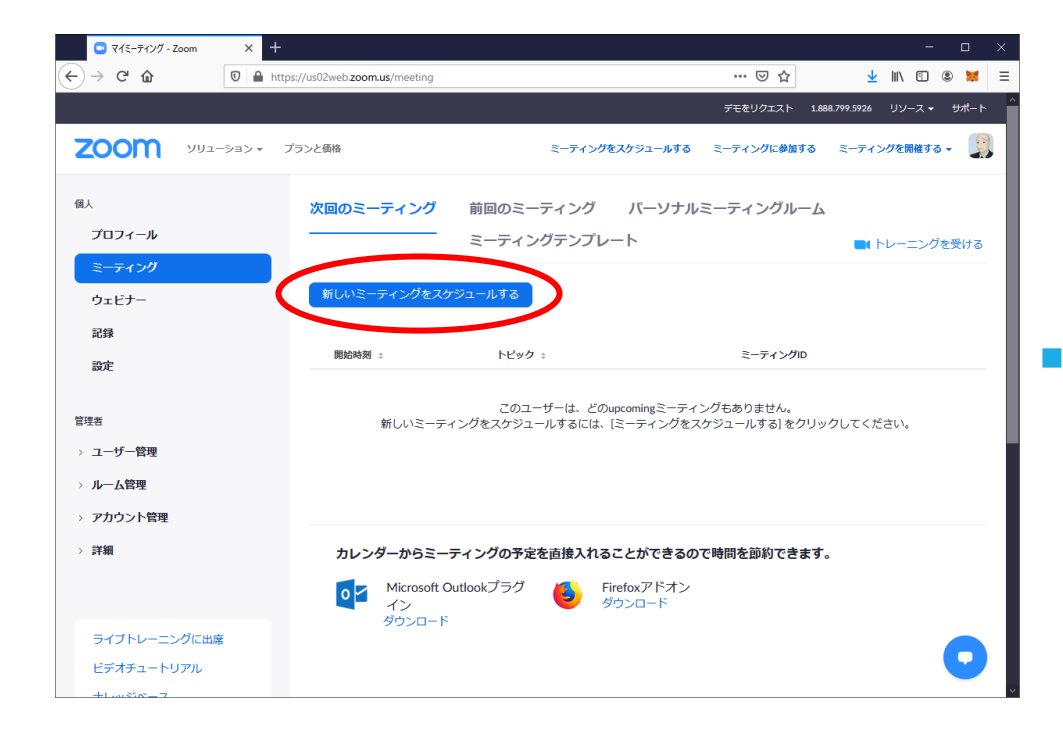

#### ■ 「新しいミーティングをスケジュール する」ボタンを押します。

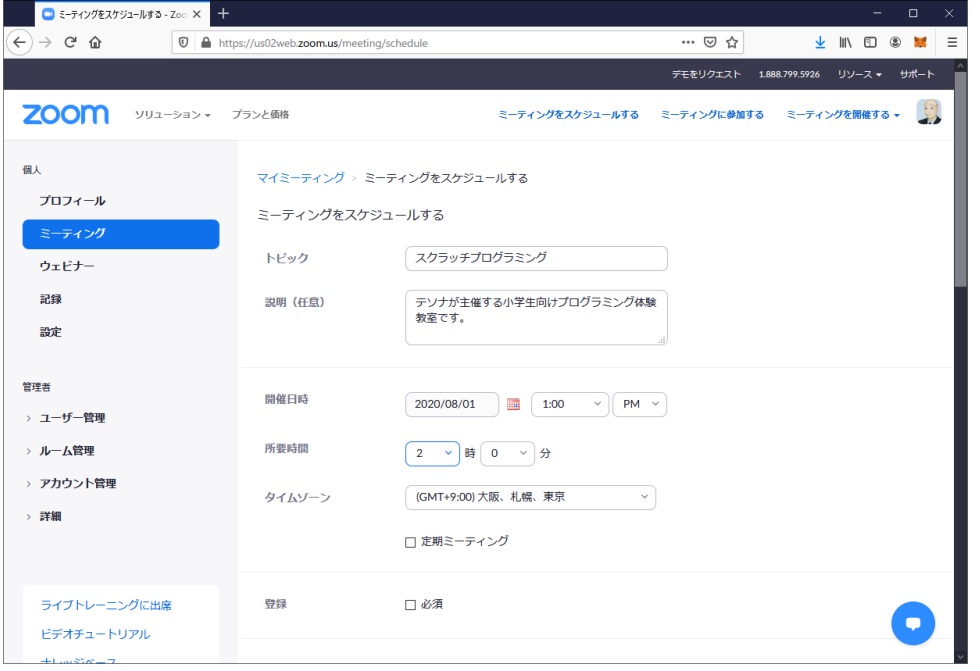

■ミーティングの情報を入力します。 トピックはミーティングの名前です。 ■ 説明はミーティングに関する補足 情報で、入力しなくてもかまいま せん。

■ 開催日時と所要時間はミーティ ングの開始日時と予定している 長さです。

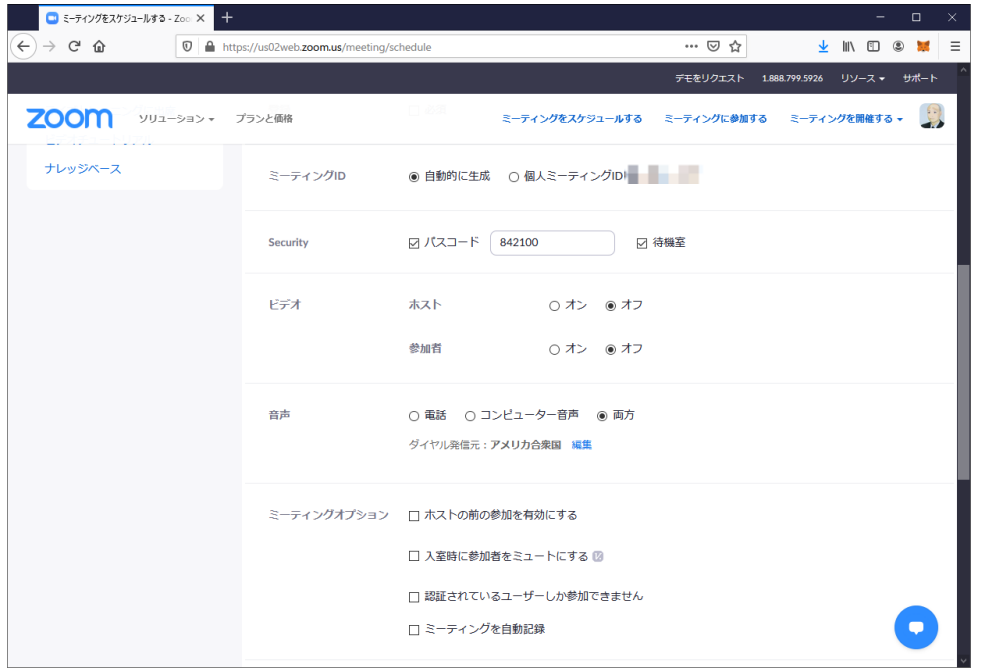

■ ミーティングIDは自動的に生成に しておきます。

■ Securityはパスワード (パスコー ド)と待機室(控室)の設定 です。パスワードと待機室は両方 チェックを入れます。パスワードは 自動的に表示されます。

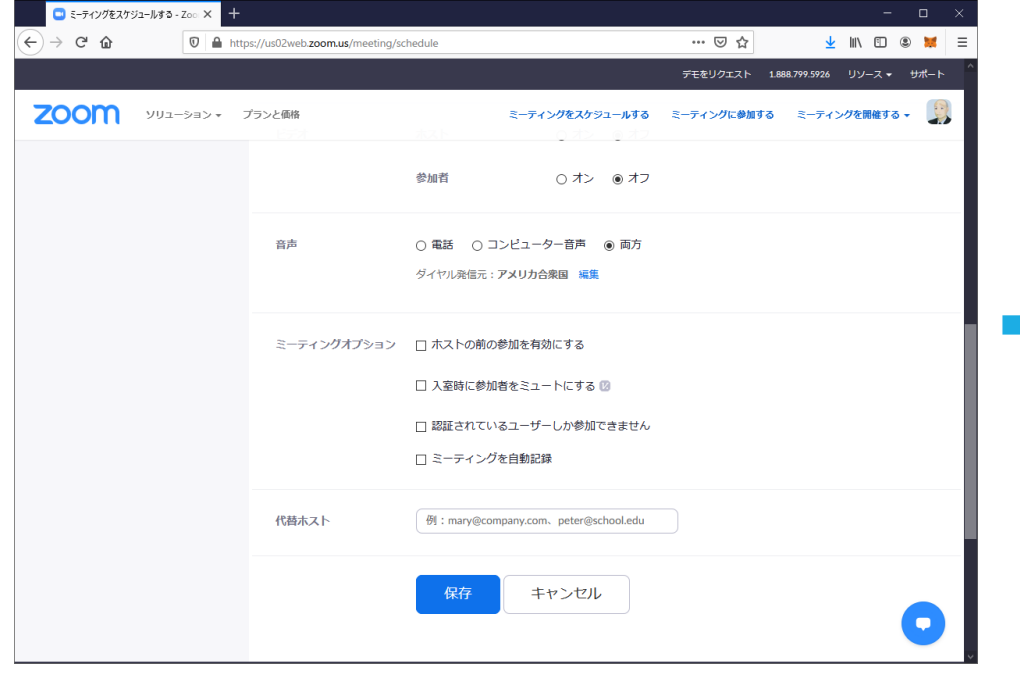

#### 保存ボタンを押します。

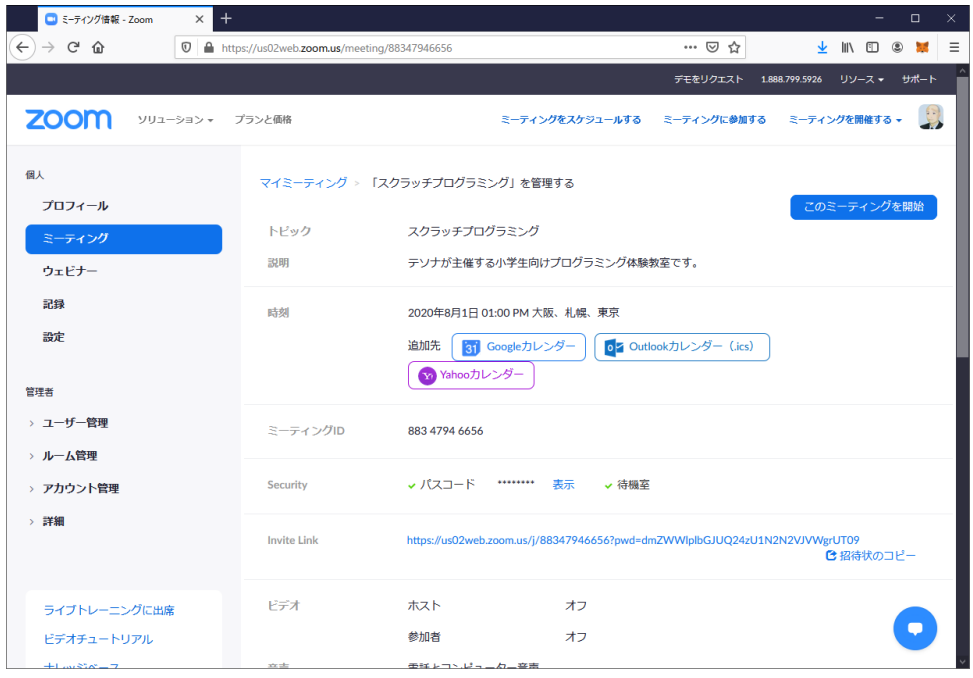

#### ■ これでミーティングスケジュールが 登録できました。

## **2. 参加者への連絡**

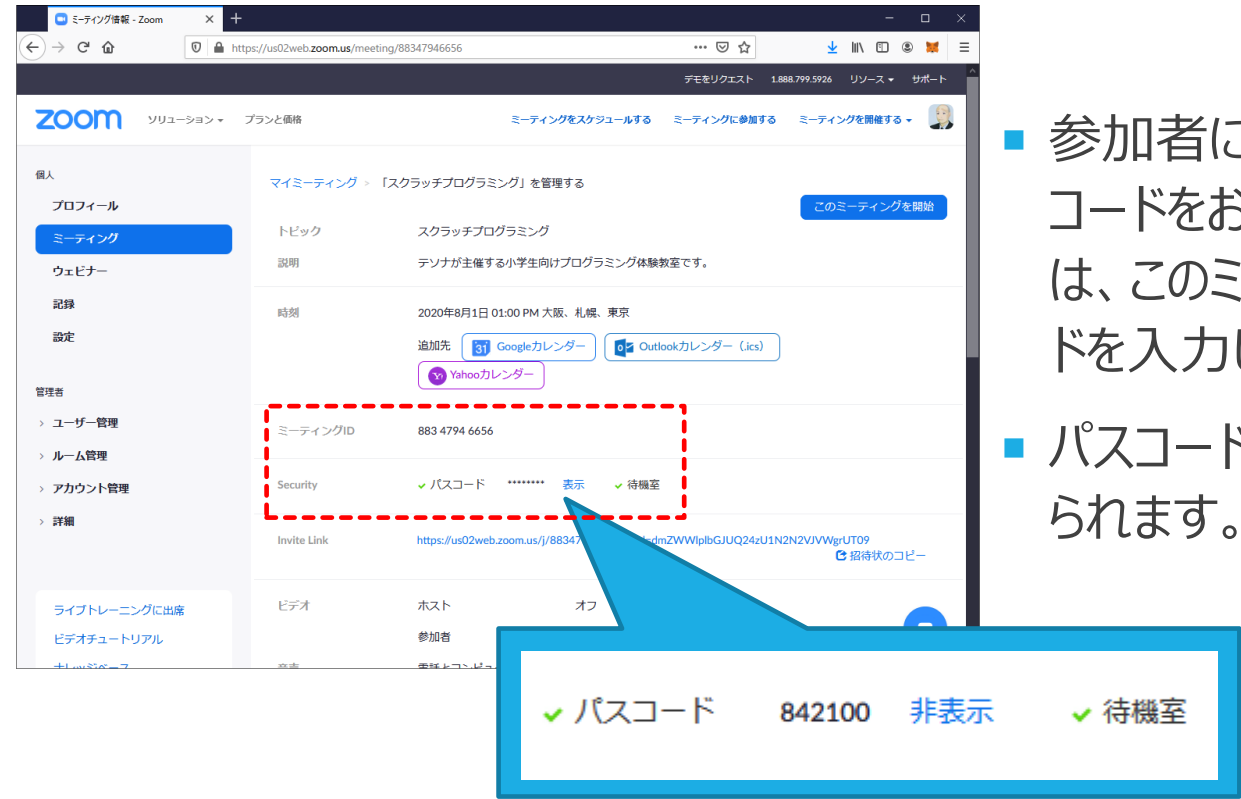

■ 参加者に、ミーティングIDとパス コードをおしえてください。参加者 は、このミーティングIDとパスコー ドを入力して控室に入ってきます。 ■ パスコードは、「表示」を押すと見

# **2. 参加者への連絡**

![](_page_10_Picture_1.jpeg)

トャンセル

 参加者に招待リンクをメールで送 ることもできます。招待リンクがあ れば、参加者はミーティングIDと パスコードを入力する必要があり ません。

- 招待リンクをメールで送るには、 「招待状のコピー」を押します。
- 招待リンクを含むメッセージが表 示されるので、「ミーティングの招 待状をコピー」ボタンを押します。

#### **2. 参加者への連絡**

![](_page_11_Figure_1.jpeg)

■ 招待状をコピーしたら、メーラを立ち 上げ、メール作成画面に貼り付け てください。

- メールの文言は、好きに編集してく ださい。ただし、招待リンク部分は 消さないでください。
- 宛先は自分で指定してください。
- ミーティング開始後の連絡・招待は バタバタしやすいので、開始前に余 裕をもって行うのが大事です。

![](_page_12_Picture_1.jpeg)

#### ■ Zoomにサインインします。

■ミーティング一覧から、開始したい ミーティングの開始ボタンを押しま す。

#### システムダイアログが表示したら、リンクを開くをクリックします

![](_page_13_Picture_20.jpeg)

 アプリが起動するので、「リン クを開く」ボタンを押します。

![](_page_14_Picture_1.jpeg)

■ Zoom画面が開くので、自 分を映し席やカメラの位置を 調整します。

![](_page_15_Figure_1.jpeg)

■ミーティングで資料を全員で 確認するなど、画面共有を 行うのであれば、セキュリティ メニューから「画面を共有」に チェックをつけておきます。

![](_page_16_Figure_1.jpeg)

- 待機室(控室)を有効にして おくと、誰かがミーティングに入っ てこようとするのがわかります。 ミーティングの開催者 (管理 者)は、あらかじめ名簿などで 参加者を管理しておき、誰かわ からない人は排除する必要があ ります。
- 待合室に向けてチャットメッセー ジを送ることができるので、本名 を聞いてみてもいいかもしれませ ん。無条件に許可するのはやめ ましょう。

# **本資料の再配布、修正等について**

![](_page_17_Picture_1.jpeg)

AIが描いた筆者の似顔絵

- 【再配布、修正】本資料は、修正せず、このままの電 子ファイルである限り、再配布は自由です。紙での再 配布は禁じます。
- 【改版履歴】2020/07/31 初版 ZoomV5対応
- 【作成者】株式会社ツヴァイハンダー・ジャパン 半田

【寄付送金先】

BTC 344HGBTPSRr7RDkS8kxXuF58UzAPaejKJc

ETH 0x6d2763f43e5b42eb5474898eb8ce62d06b151ef4